#### **Tutorial**

There are quite a lot of options to help search the database. Some examples of how to use these options are given here by means of screenshots.

For more information about the Mass Observation archive and the data please read the Introduction and FAQs page on the website

#### **How to search – by Gender and Birth Cohort**

The top of the "Search Database" page looks like this. When you first go to the page no filters have been set so all results are visible.To restrict the results by Gender and Birth Cohort do the following.

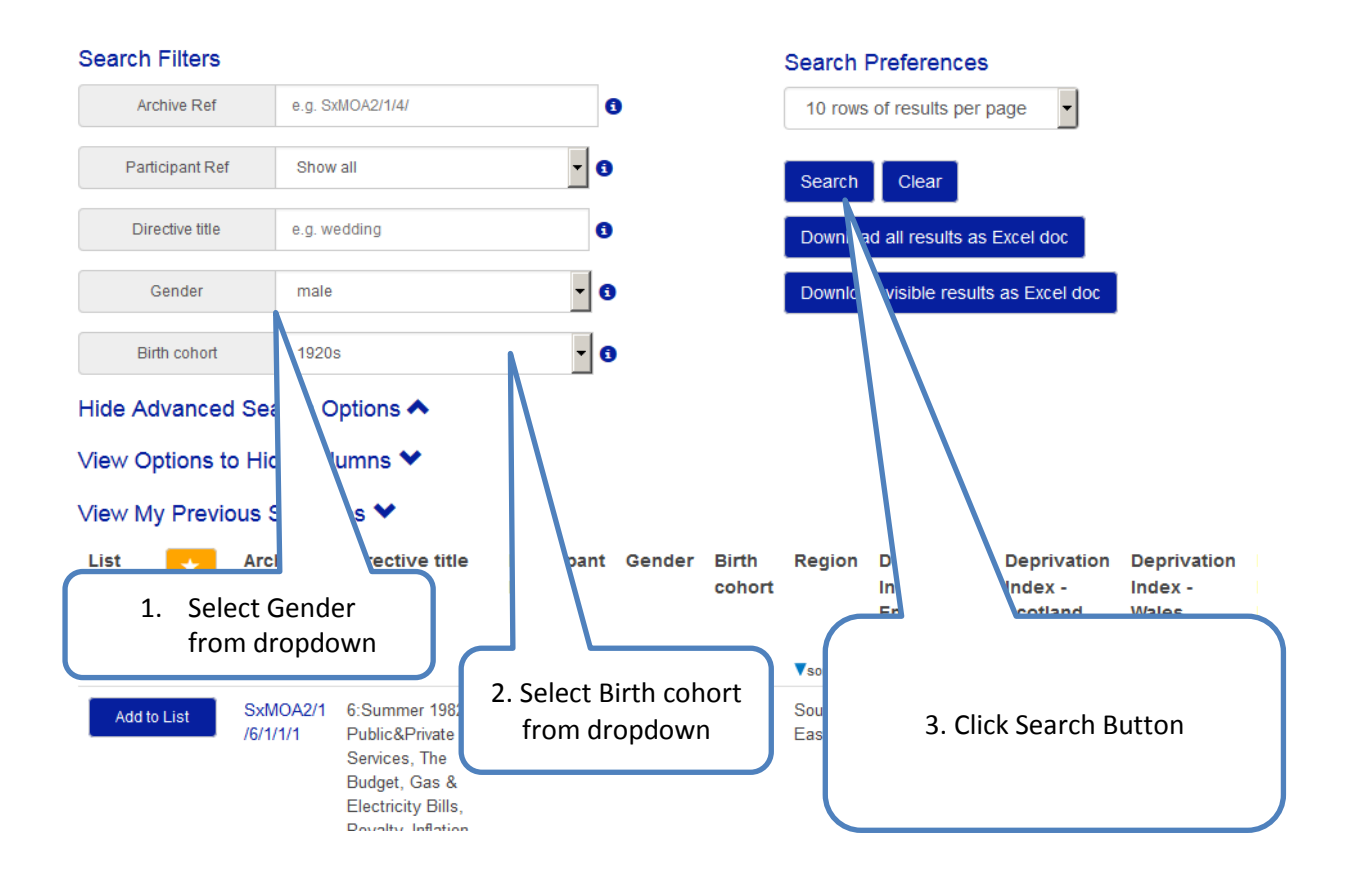

# **Using Auto-complete Search Filters**

Some of the filters such as "Directive title" expect you to start typing then display options in a dropdown. Either select the text you have typed from the dropdown to get all results containing that text , or choose one of the other options

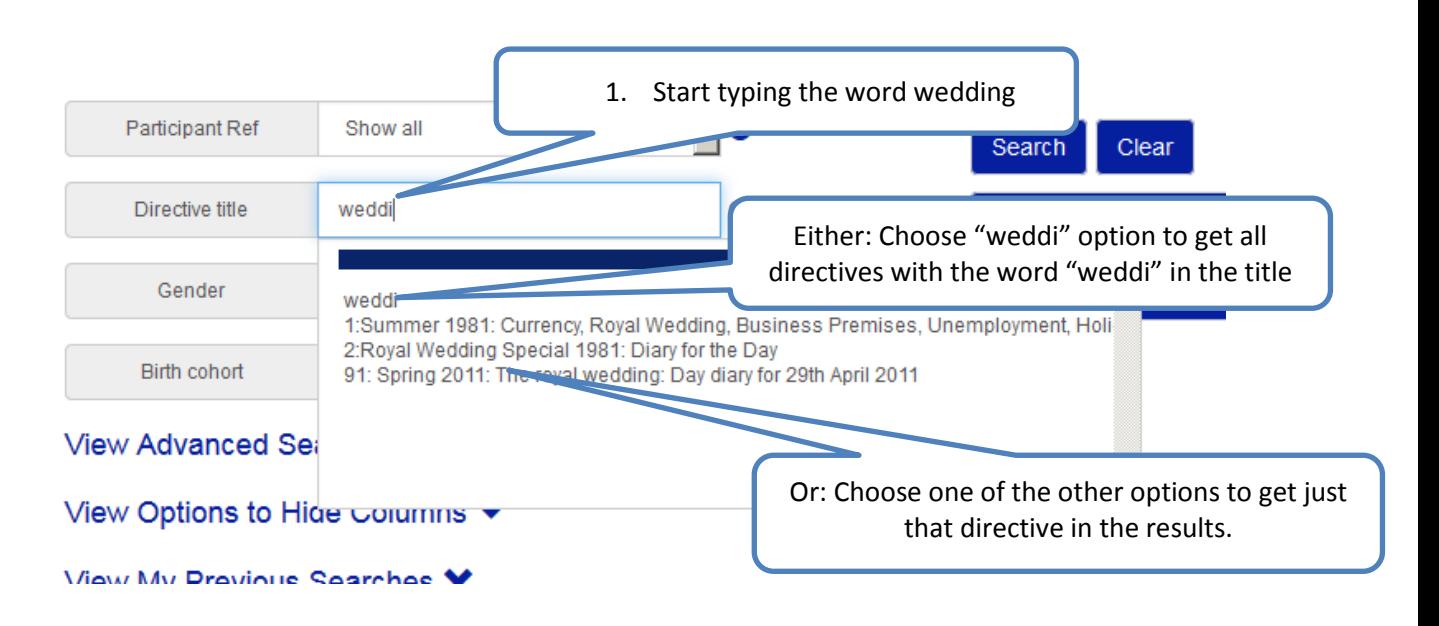

## **Viewing the Results Online or Downloading as Excel**

The results are displayed online as a number of pages. The number of results displayed per page can be changed before making a search.

Choose the appropriate "Download as Excel " button to get either all the results of your search or just the visible results

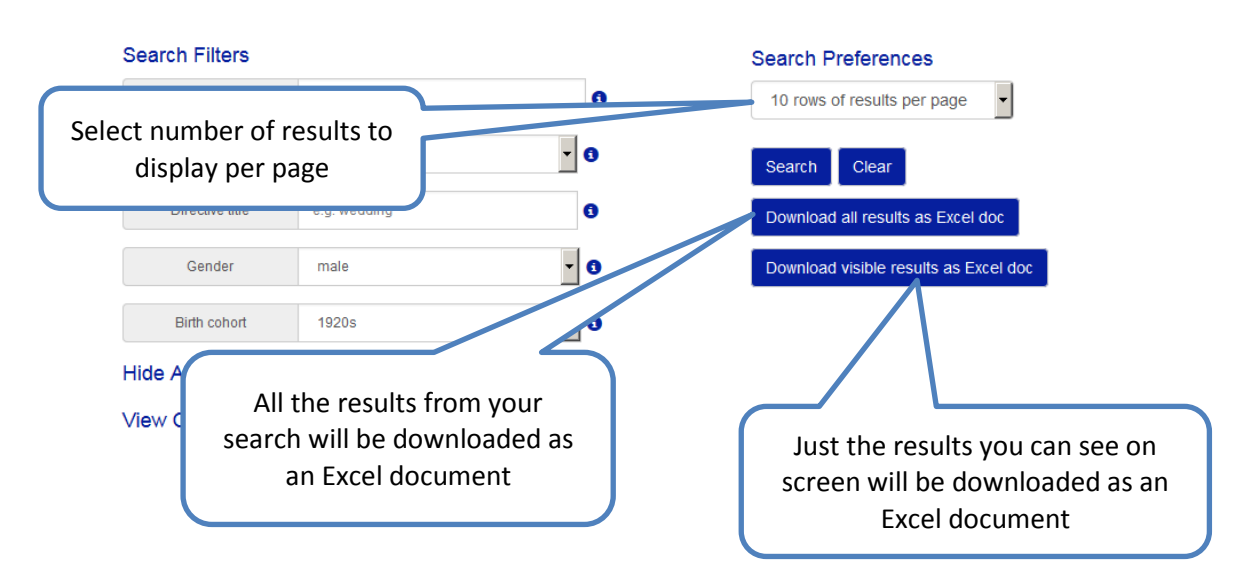

## **Download the entire database as an Excel spreadsheet**

You will need to remove all the search filters you may have set to get all the data in the database before Downloading

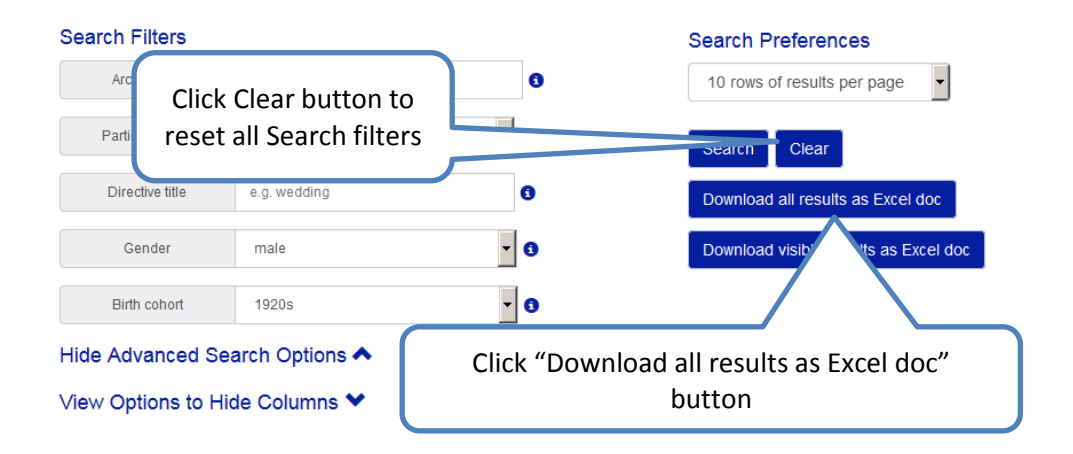

#### **Advanced Options – additional search filters, hiding unwanted results columns, repeating previous searches**

There are some advanced options that are hidden by default. They are using additional search filters such as marital status and occupation, hiding unwanted columns in the results, and viewing a list of previous searches that have been made and repeating them. They can be seen by clicking on the appropriate link as shown below.

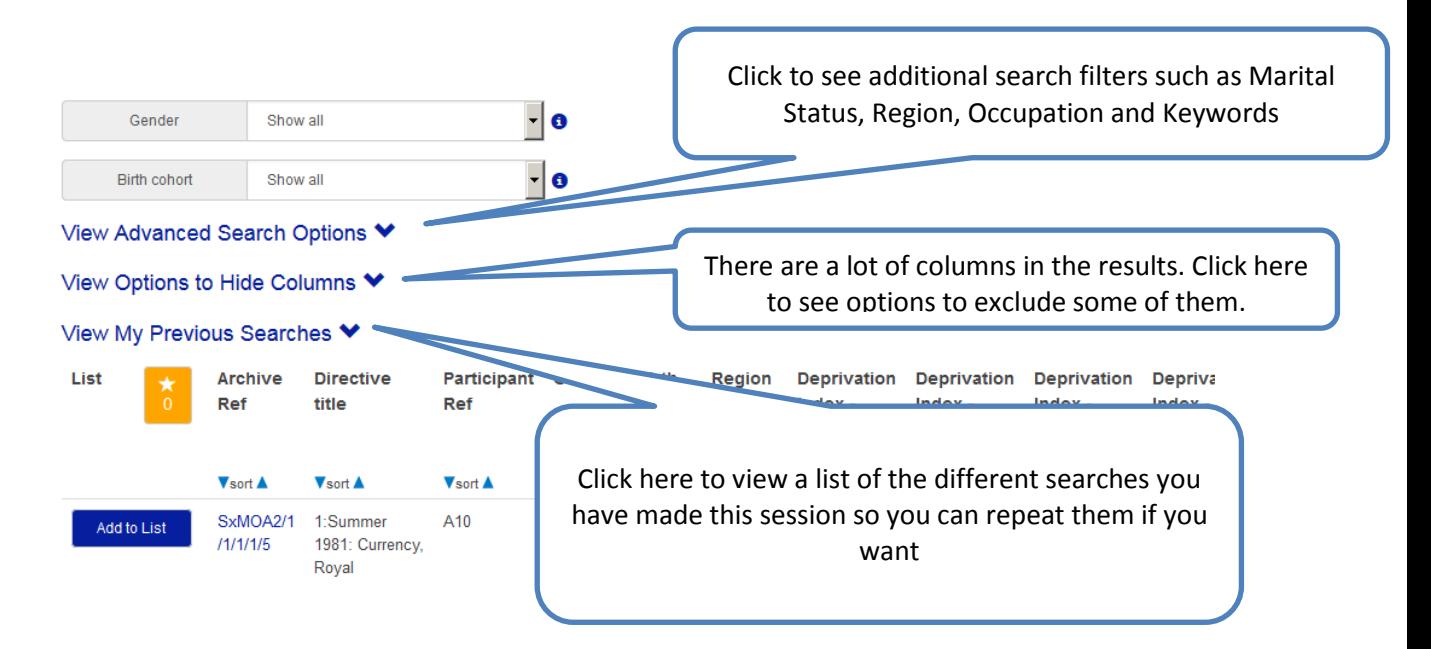

## **How to Hide Unwanted Columns in the Results**

Having chosen the "View Options to hide columns" link as described in the previous section you will see a list of columns which can be hidden or made visible by ticking the appropriate boxes.

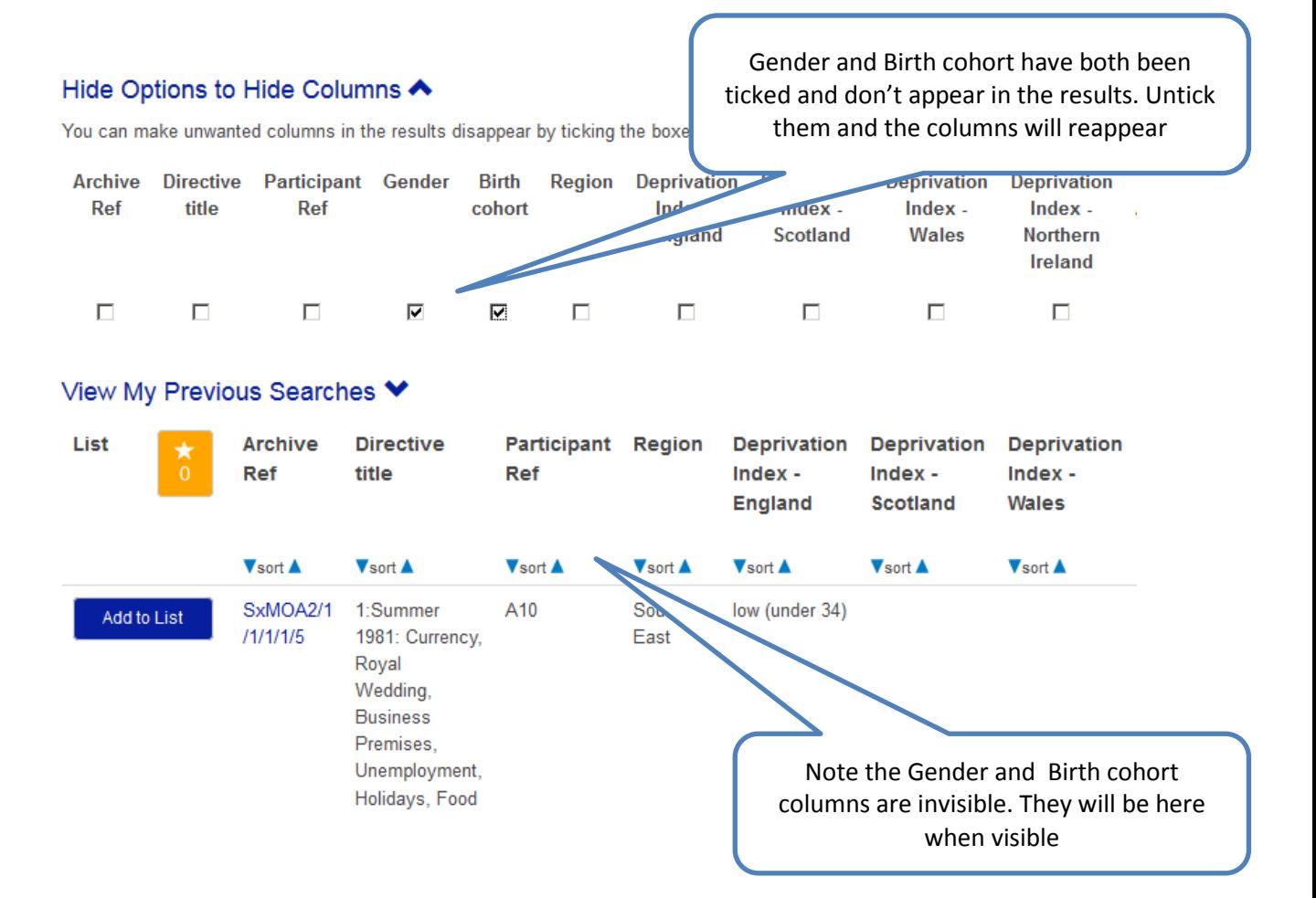

#### **Viewing Previous Searches**

 $11/11/1/5$ 

1981: Currency,

**Doval** 

You can view details of the searches you have made this session and repeat them. Choose the "View my previous searches" link as described above and if you have made any searches using filters you will see something like the below. Please note that just searches made this session are kept so once you close your browser the list will be reset.

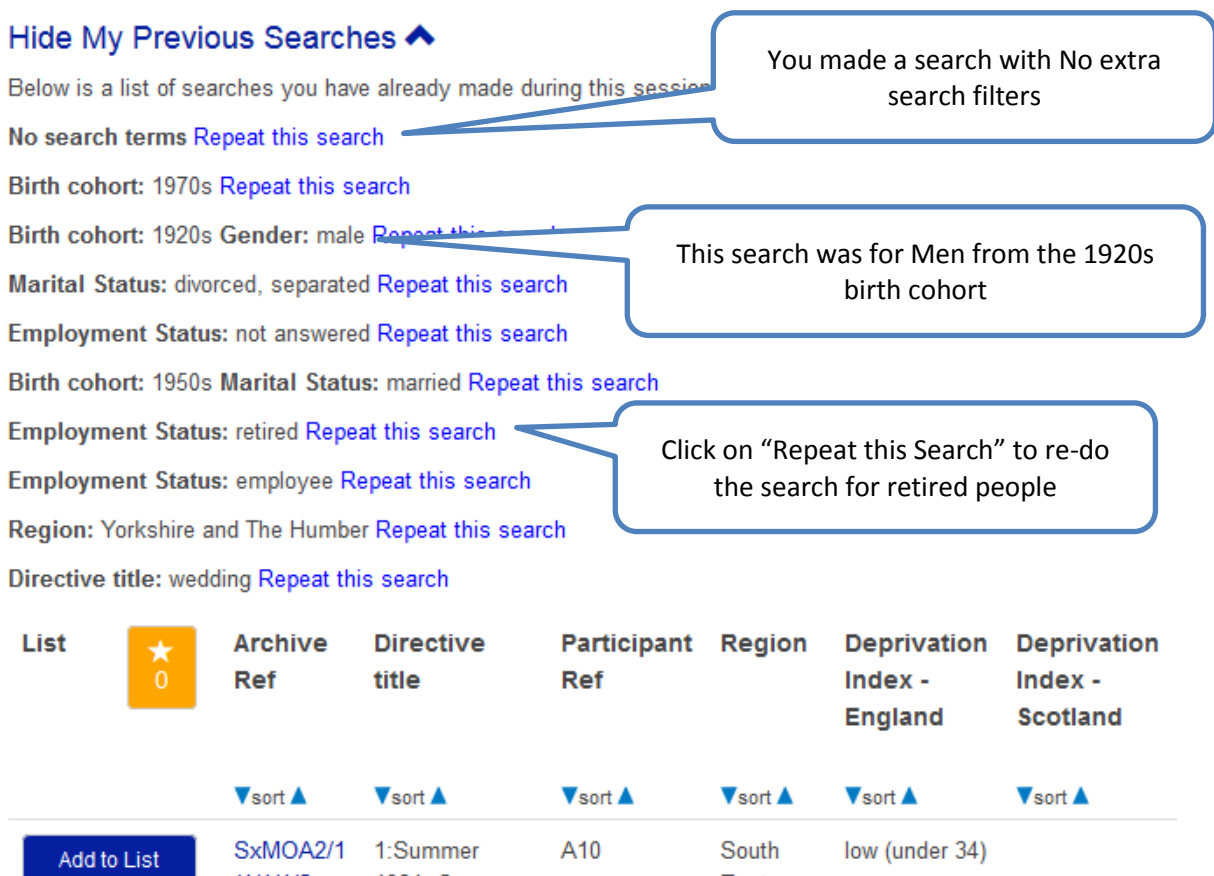

East

## **Saving your results in a list**

You may want to save the results of different searches together in a list. Please note that your list is only saved for the current session. When you close the browser the list will be lost, so download it as an Excel spreadsheet if you want to keep it.

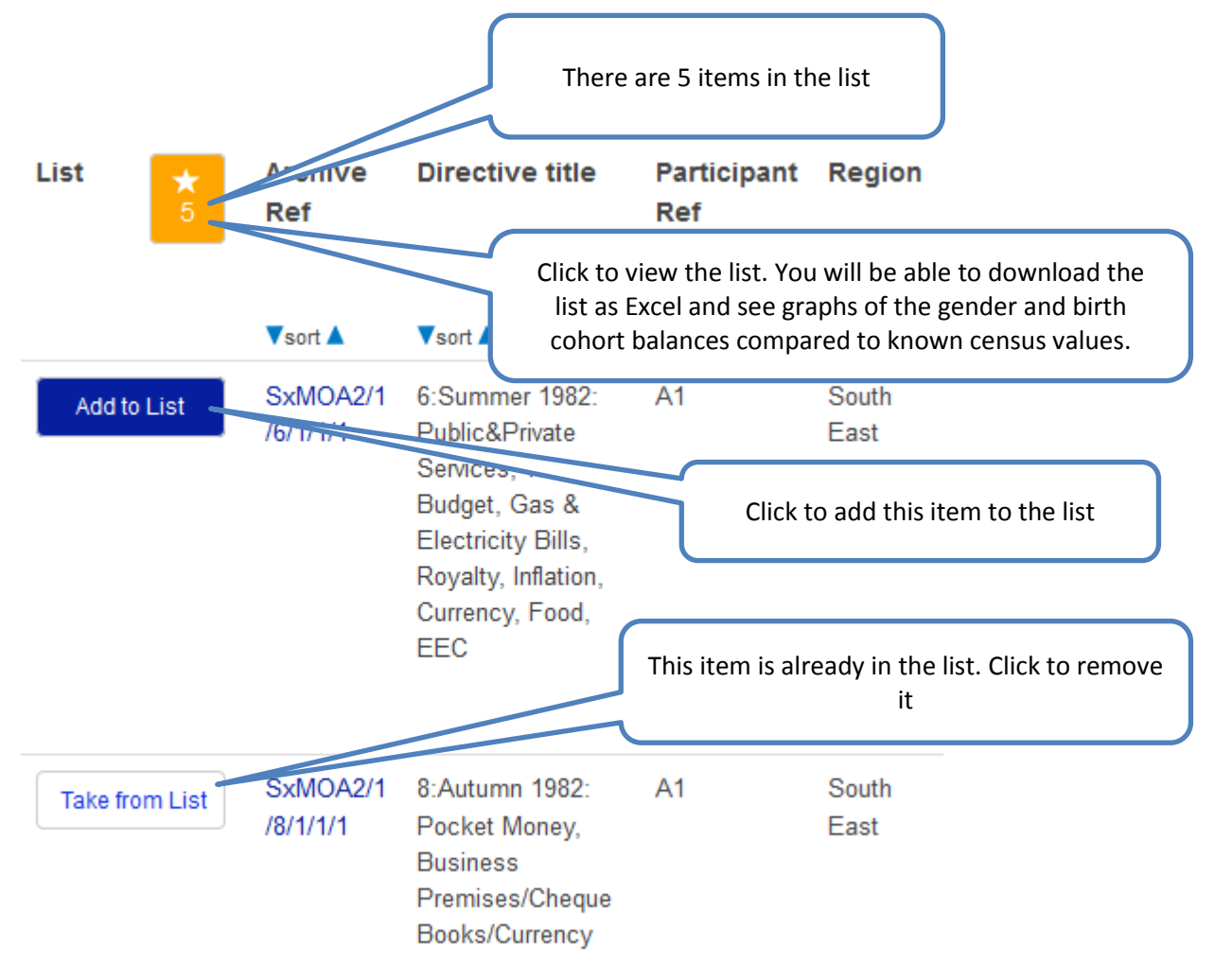